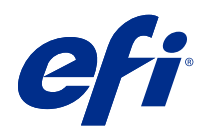

# FieryMeasure Help

© 2022 Electronics For Imaging, Inc. 本書に記載されている情報は、本製品の『法律上の注意』の対象となり ます。

2022 年 11 月 22 日

目次

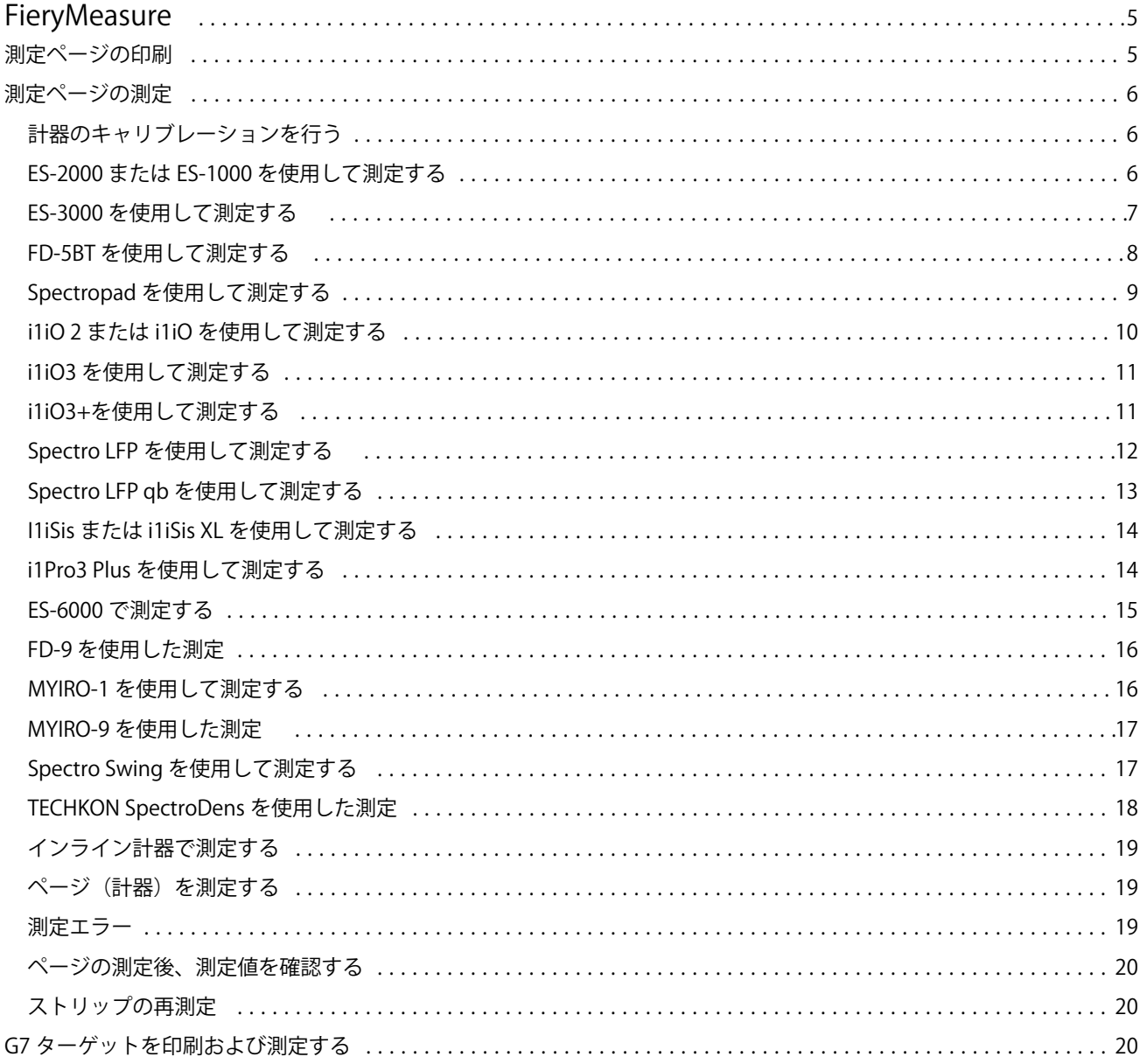

FieryMeasure Help 目次 4

# <span id="page-4-0"></span>FieryMeasure

FieryMeasure は、測定器を使用してページに印刷されたカラーパッチの行を測定するユーティリティです。 FieryMeasure を使用してパッチページを印刷することもできます。

FieryMeasure は EFI ES-2000 および EFI ES-3000 分光測色計などの複数の測定器をサポートしています。

FieryMeasure はカラーの測定データを必要とする他のアプリケーションから起動されます。

# 測定ページの印刷

測定ページには、計器で測定するさまざまなカラーのパッチが含まれています。ファイルから測定値をロード することもできます。

- **1** ページを印刷してからそのページを測定する場合は、測定器をお使いのコンピューターに接続します。
- **2** 印刷用にページを保存する場合はなし(PDF として保存)を、接続してページを印刷する場合は Fiery server または Fiery XF Server を選択し、次へをクリックします。
- **3** 次のオプションの一部または全部をパッチページのレイアウトに使用できます。タスクに適切な設定を選 択してください。
	- **•** 計器 ページを測定する場合は測定器を選択し、ファイルから測定値をロードする場合は測定値をロー ドを選択してファイルを選択します。

オプションで、設定をクリックして計器のオプションを設定することもできます。

- **•** 測定 測定の種類を選択します。また、ファイルからパッチレイアウトをインポートする場合は、イン ポートを選択してファイルを選択します。
- **•** パッチレイアウト レイアウトは番号と、カラーと、パッチの順序に影響を与えます。計器の種類によ って、使用可能なレイアウトが異なります。

パッチ数が少ないほど高速で使用できますが、通常はパッチ数を多くした方が品質の良い結果が得られ ます。プロファイリングについては、928 パッチ以上、高品質プロファイルの場合は 1485 パッチ以上を 推奨します。

ソート済みパッチは、色相および彩度のレベル順にページに印刷されます。「ランダム」パッチは、印刷 したページの各領域で濃度のムラが補正されるように、ランダムな順序でページに印刷されます。キャ リブレーションについては、51 ランダムパッチを推奨します(一部の測定器を使用するキャリブレーシ ョンでは、このパッチレイアウトのみが対応しています)。

- **•** チャートサイズ サポートされている測定器の公式レイアウトで、IDEAlliance の G7 Verifier、P2P51、 P2P25Xa のチャートを印刷するための公式レイアウトを選択します。この設定は測定モードが検証に 設定されている場合にのみ使用できます。
- **•** 用紙サイズ 測定ページの印刷用に用紙サイズを選択するか、カスタムをクリックしてカスタム用紙サ イズを指定します。
- <span id="page-5-0"></span>**4** Fiery server または Fiery XF Server に接続した場合は、印刷をクリックして測定ページを印刷します。そう でない場合は、保存をクリックして PDF ファイルを保存します。 測定ページを印刷する前に、印刷オプションと、ページを印刷するための他のジョブ設定を指定する必要 があります。カラー管理設定は何も変更しないでください。
- **5** PDF ファイルを保存した場合は、そのファイルを印刷し、測定をクリックします。

#### 測定ページの測定

カラー測定器(分光測色計など)は、カラーパッチからの反射光を測定し、測定結果を数値で記憶します。パ ッチページを測定する手順は、計器によって異なります。

計器によっては自動キャリブレーション機能により計器が正しく機能しているかチェックされます。たとえ ば、計器が既存のカラーサンプルを正確に測定できるかどうかをチェックしてキャリブレーションを行いま す。自動キャリブレーションが使用できる場合は、ページを測定する前に計器のキャリブレーションを行う必 要があります。

携帯型計器を使用する場合は、ページの位置設定とパッチの各行の測定に関する指示に従う必要があります。 自動式計器の場合は、パッチの各行を測定する際に、人の手を介さずに次の行の測定に進みます。また、計器 によっては自動でページの位置を設定します。

#### 計器のキャリブレーションを行う

最初に測定器のキャリブレーションを行って、測定器の信頼性を高める必要があります。キャリブレーション が正しく行えないと測定に進めません。

**1** 画面の指示に従って操作を行い、次へをクリックします。

**メモ:**EFI ES-2000 または EFI ES-1000 分光光度計の場合は、ドックの白色タイルと計器のアパーチャーの 両方に汚れが付着していないことを確認します。EFI ES-2000 の場合は、白色タイルのカバーが開いている 必要があります。

**2** 計器のキャリブレーションを正しく行えない場合は、キャンセルをクリックしてください。

#### ES-2000 または ES-1000 を使用して測定する

EFI ES-2000 または ES-1000 分光測色計を使用して、ページ上のカラーパッチを測定できます。 ES-2000 を測定方法に選んだ場合は、計器の設定を行うことができます。

- **•** 測定モード 測定の種類を選択できます。各ストリップを、ワンパスまたは 2 回のパスで測定できます。
	- **•** M0 ワンパス、UV を含む
	- **•** M1 2 回のパス、D50、UV を含む
	- **•** M2 2 回のパス、UV カット
- <span id="page-6-0"></span>**•** ルーラー使用 - EFI ES-2000 の下側の位置センサーがルーラー上のストライプを読み取って、EFI ES-2000 の位置を決定します。そのため、ルーラーとともに板を使用して、EFI ES-2000 をストリップに沿ってガイ ドする必要があります。2 回のパスでストリップの測定を行う場合は、ルーラーを使用する必要がありま す。
- **•** パッチサイズ 使用可能なパッチサイズを普通(デフォルト)、中、大から選択します。大を選択すると、 大きいパッチが印刷されるので、低解像度のプリンターでも良好な測定結果が得られます。測定方法は、 パッチサイズに関係なく、すべてのパッチで同じです。

ページが正常に測定された場合は、測定値を確認できます。期待どおりの測定値が得られなかった場合は、ス トリップを再測定できます。

**1** 滑らかで平らな面にパッチページを置きます。

パッチページ測定用の板とルーラーがある場合は、パッチページの位置を正しく設定します。

**メモ:**ES-2000 では、パッチページの印刷時にルーラーを使用するオプションを選択した場合、必ずルー ラーを使用してください。

**2** ES-2000/ES-1000 が測定中であることを示す画面が表示されたら、画面で指定されたストリップの上または 下の白いスペースに ES-2000/ES-1000 を置きます。

**メモ:**スキャン測定値からスキャンスポット測定値に切り替えたり、チャートとウェッジの両方について 行ごとにスキャン測定値に戻すことができます。

- **3** ボタンを押しながら、パッチのストリップに沿って ES-2000/ES-1000 を一定の速度でゆっくりとスライド します。
- **4** ES-2000/ES-1000 が端の白いスペースに届いたら、ボタンを離します。
- **5** パッチのストリップの 1 つについて測定が成功したら、ES-2000/ES-1000 を次のストリップの先頭にある白 いスペースに移動します。
- **6** 残りのストリップについても同じ方法で測定し、ページ上のすべてのパッチの測定が完了するまで続けま す。
- **7** 残りのパッチページがある場合はそれらについても同じ方法で測定し、すべてのパッチページの測定が完 了するまで続けます。
- **8** 最後のページを測定したら、次へをクリックします。

#### ES-3000 を使用して測定する

EFI ES-3000 分光測色計を使用して、ページ上のカラーパッチを測定できます。 ES-3000 を測定方法に選んだ場合は、計器に対して次の設定を行うことができます。

- **•** 測定モード 測定の種類を選択できます。各ストリップを、ワンパスで測定できます。
	- **•** M0 ワンパス、UV を含む
	- **•** M1 ワンパス、D50 UV を含む
	- **•** M2 ワンパス、UV カット
- <span id="page-7-0"></span>**•** ルーラーで測定(デフォルト) - EFI ES-3000 の下側の位置センサーがルーラー上のストライプを読み取 って、EFI ES-3000 の位置を決定します。そのため、ルーラーとともにバックアップボードを使用して、 EFI ES-3000 をストリップに沿ってガイドする必要があります。2 回のパスでストリップの測定を行う場 合は、ルーラーを使用する必要があります。
- **•** パッチサイズ 使用可能なパッチサイズを普通(デフォルト)、中、大から選択します。大を選択すると、 大きいパッチが印刷されるので、低解像度のプリンターでも良好な測定結果が得られます。測定方法は、 パッチサイズに関係なく、すべてのパッチで同じです。
- **•** ルーラーなしで測定 -このオプションを選択すると、ルーラーとともにバックアップボードを使用せずに 大きなパッチを測定できます。

ページが正常に測定された場合は、測定値を確認できます。期待どおりの測定値が得られなかった場合は、ス トリップを再測定できます。

**1** 滑らかで平らな面にパッチページを置きます。

パッチページ測定用の板とルーラーがある場合は、パッチページの位置を正しく設定します。

**メモ:**ES-3000 では、パッチページの印刷時にルーラーを使用するオプションを選択した場合、必ずルー ラーを使用してください。

**2** ES-3000 が測定中であることを示す画面が表示されたら、画面で指定されたストリップの上または下の白 いスペースに ES-3000 を置きます。

**メモ:**スキャン測定値からスキャンスポット測定値に切り替えたり、チャートとウェッジの両方について 行ごとにスキャン測定値に戻すことができます。

- **3** ボタンを押しながら、パッチのストリップに沿って ES-3000 を一定の速度でゆっくりとスライドします。
- **4** ES-3000 が端の白いスペースに届いたら、ボタンを離します。
- **5** パッチのストリップの 1 つについて測定が成功したら、ES-3000 を次のストリップの先頭にある白いスペ ースに移動します。
- **6** 残りのストリップについても同じ方法で測定し、ページ上のすべてのパッチの測定が完了するまで続けま す。
- **7** 残りのパッチページがある場合はそれらについても同じ方法で測定し、すべてのパッチページの測定が完 了するまで続けます。
- **8** 最後のページを測定したら、次へをクリックします。

ビデオ[はここから](https://fiery.efi.com/learning/es3000/cps55)ご覧ください。

#### FD-5BT を使用して測定する

Konica Minolta FD-5BT 分光測色計を使用して、ページのカラーパッチを測定できます。

- **•** FD-5BT をコンピューターに接続し、FD-5BT をオンにします。
- **•** FD-5BT の詳細については、計器に付属の取扱説明書を参照してください。

FD-5BT を測定方法に選んだ場合は、計器の設定を行うことができます。

<span id="page-8-0"></span>測定モード - 測定の種類を選択できます。各ストリップを、ワンパスまたは 2 回のパスで測定できます。

- **•** M0 標準照明(白熱)、UV フィルターなし
- **•** M1 補足照明(D50)、UV フィルターなし
- **•** M2 標準照明(白熱)、UV フィルター(または UV カット)

**メモ:**M0、M1、M2 は、ISO 13655 に記載されている標準的測定条件です。

使用可能なパッチサイズを普通(デフォルト)、 中、大から選択します。測定方法は、パッチサイズに関係な く、すべてのパッチで同じです。

ページが正常に測定された場合は、測定値を確認できます。期待どおりの測定値が得られなかった場合は、ス トリップを再測定できます。

- **1** 滑らかで平らな面にパッチページを置きます。 より正確に測定するには、測定するページの下に白色の普通紙を数枚敷きます。
- **2** 1 行目にストリップガイドを置き、FD-5BT をストリップガイドの上に配置します。

計器の配置方法を確認するには、方法を表示をクリックします。

**メモ:**スキャン測定値からスキャンスポット測定値に切り替えたり、チャートとウェッジの両方について 行ごとにスキャン測定値に戻すことができます。

- **3** FD-5BT が測定中であることを示す画面が表示されたら、サンプルアパーチュアの先端を、画面で指定され たストリップのどちらかの端にある白いスペースに配置します。
- **4** FD-5BT の側面のボタンを押しながら、パッチのストリップに沿って FD-5BT を一定の速度でゆっくりとス ライドします。
- **5** FD-5BT が端の白いスペースに届いたら、ボタンから手を放します。
- **6** パッチのストリップの 1 つについて測定が成功したら、ストリップガイドと FD-5BT を画面で指定された 次のストリップに移動します。
- **7** 残りのストリップについても同じ方法で測定し、ページ上のすべてのパッチの測定が完了するまで続けま す。
- **8** 残りのパッチページがある場合はそれらについても同じ方法で測定し、すべてのパッチページの測定が完 了するまで続けます。
- **9** 最後のページを測定したら、次へをクリックします。

#### Spectropad を使用して測定する

コードレスの Barbieri Spectropad 分光測色計を使用して、ページ上のカラーパッチを測定できます。

- **•** Spectropad をコンピューターに接続し、オンにします。
- **•** Spectropad のキャリブレーションを行います(指示があった場合)。
- **•** Spectropad の詳細については、計器に付属の取扱説明書を参照してください。

Spectropad を測定方法として選択した場合、使用可能なパッチサイズを普通(デフォルト)、 中、大から選択 します。測定方法は、パッチサイズに関係なく、すべてのパッチで同じです。

<span id="page-9-0"></span>ページが正常に測定された場合は、測定値を確認できます。期待どおりの測定値が得られなかった場合は、そ の行を再測定できます。

- **1** 滑らかで平らな面にパッチページを置きます。
- **2** Spectropad をページ上に配置し、赤いレーザーを使用して測定ヘッドを 1 行目の中央に合わせます。 行は下部から始まり、上部に向かって測定されます。

**メモ:**スキャン測定値からスキャンスポット測定値に切り替えたり、チャートとウェッジの両方について 行ごとにスキャン測定値に戻すことができます。

- **3** 測定ヘッドを、行のどちらかの端にある白いスペースへとスライドさせます。
- **4** Spectropad の画面に表示される速度インジケーターに従い、測定ヘッドをパッチの行に沿って適度なスピ ードでスライドさせます。

行の測定が完了すると、Spectropad はビープ音を鳴らし、メッセージを表示します。

- **5** パッチの行の 1 つについて測定が成功したら、Spectropad を画面で指示される次の行に移動します。
- **6** 残りの行についても同じ方法で測定し、ページ上のすべてのパッチの測定が完了するまで続けます。
- **7** 残りのパッチページがある場合はそれらについても同じ方法で測定し、すべてのパッチページの測定が完 了するまで続けます。
- **8** 最後のページを測定したら、次へをクリックします。

#### i1iO 2 または i1iO を使用して測定する

i1iO 2/i1iO によって ES-2000/ES-1000 が自動的にパッチの各行の上に移動し、測定できるようになります。画 面上の画像は各行の測定時の状態を示しています。

パッチページを測定する前に、i1iO 2 または i1iO に接続されている ES-2000 または ES-1000 のキャリブレーシ ョンを行う必要があります。ES-2000/ES-1000 が i1iO 2/i1iO 上の白タイルにキャリブレートされます。白タ イルが覆われていたり汚れていたりすると、キャリブレーションに失敗することがあります。

i1iO 2 または i1iO を測定方法として選択した場合、使用可能なパッチサイズを普通(デフォルト)、 中、大か ら選択します。測定方法は、パッチサイズに関係なく、すべてのパッチで同じです。

ページが正常に測定された場合は、測定値を確認できます。

**1** 最初のパッチページを i1iO 2/i1iO 上に配置し、次へをクリックします。

ページの位置を i1iO 2/i1iO のアームの最も近い上端に合わせます。

**メモ:**スキャン測定値からスキャンスポット測定値に切り替えたり、チャートとウェッジの両方について 行ごとにスキャン測定値に戻すことができます。

**2** 画面の指示を実行し、「A」とマークされたパッチの上にクロスヘアを配置して、ES-2000/ES-1000 のボタ ンを押します。「B」および「C」とマークされたパッチについて手順を繰り返します。

画面上の画像はパッチ A、B、C を探すのに便利です。

- **3** 次へをクリックします。
- **4** i1iO 2/i1iO によるページ測定が終了したら、次へをクリックします。
- <span id="page-10-0"></span>**5** 残りのパッチページがある場合はそれらについても最初と同じ方法で測定します。その際、ページの配置 とパッチ A、B、C の登録から始めます。
- **6** 最後のページを測定したら、次へをクリックします。

#### i1iO3 を使用して測定する

i1iO3 によって ES-3000 が自動的にパッチの各行の上に移動し、測定できるようになります。画面上のイメー ジは各行の測定時の状態を示しています。

パッチページを測定する前に、i1iO3 に接続されている ES-3000 のキャリブレーションを行う必要があります。 ES-3000 が i1iO3 上の白タイルにキャリブレートされます。白タイルが覆われていたり汚れていたりすると、 キャリブレーションに失敗することがあります。

i1iO3 を測定方法として選択した場合、使用可能なパッチサイズを 普通(デフォルト)、 中、大から選択しま す。測定方法は、パッチサイズに関係なく、すべてのパッチで同じです。

ページが正常に測定された場合は、測定値を確認できます。

**1** 最初のパッチページを i1iO3 上に配置し、次へをクリックします。

ページの位置を i1iO3 のアームの最も近い上端に合わせます。

**メモ:**スキャン測定値からスキャンスポット測定値に切り替えたり、チャートとウェッジの両方について 行ごとにスキャン測定値に戻すことができます。

**2** 画面の指示を実行し、「A」とマークされたパッチの上にクロスヘアを配置して、ES-3000 のボタンを押し ます。「B」および「C」とマークされたパッチについて手順を繰り返します。

画面上の画像はパッチ A、B、C を探すのに便利です。

- **3** 次へをクリックします。
- **4** i1iO3 によるページ測定が終了したら、次へをクリックします。
- **5** 残りのパッチページがある場合はそれらについても最初と同じ方法で測定します。その際、ページの配置 とパッチ A、B、C の登録から始めます。
- **6** 最後のページを測定したら、次へをクリックします。

#### i1iO3+を使用して測定する

X-Rite i1Pro 3+(大きなアパーチュア、8 mm)分光測色計を使用して、ページのカラーパッチを測定すること ができます。透明な素材とテキスタイルをサポートしています。

i1iO3+を測定方法に選んだ場合は、計器の設定を行うことができます。

- **•** 測定モード 測定の種類を選択できます。各ストリップを、ワンパスで測定できます。
	- **•** M0 ワンパス、UV を含む
	- **•** M1 ワンパス、D50 UV を含む
- <span id="page-11-0"></span>**•** M2 - ワンパス、UV カット
- **•** M3 ワンパス、偏光フィルターの適用のみ

**メモ:**M3 オプションは、測定器に偏光フィルター(ハードウェア)が取り付けられている場合に使用 できます。フィルターが取り付けられていない場合は、M0、M1、M2 のいずれかのオプションを選択で きます。

**•** パッチサイズ - 使用可能なパッチサイズを普通(デフォルト)、中、大から選択します。大を選択すると、 大きいパッチが印刷されるので、低解像度のプリンターでも良好な測定結果が得られます。測定方法は、 パッチサイズに関係なく、すべてのパッチで同じです。

ページが正常に測定された場合は、測定値を確認できます。

**1** 最初のパッチページを i1iO3+上に配置し、次へをクリックします。

ページの位置を i1iO3+のアームに最も近い上端に合わせます。

**メモ:**スキャン測定値からスキャンスポット測定値に切り替えたり、チャートとウェッジの両方について 行ごとにスキャン測定値に戻すことができます。

**2** 画面の指示を実行し、「A」とマークされたパッチの上にクロスヘアを配置して、ES-3000 のボタンを押し ます。「B」および「C」とマークされたパッチについて手順を繰り返します。

画面上の画像はパッチ A、B、C を探すのに便利です。

- **3** 次へをクリックします。
- **4** i1iO3+によるページ測定が終了したら、次へをクリックします。
- **5** 残りのパッチページがある場合はそれらについても最初と同じ方法で測定します。その際、ページの配置 とパッチ A、B、C の登録から始めます。
- **6** 最後のページを測定したら、次へをクリックします。

#### Spectro LFP を使用して測定する

Barbieri Spectro LFP は、自動的にページを測定アパーチュアの下に配置し、ページを移動してパッチの各行を 測定します。画面上の画像は各行の測定時の状態を示しています。

- **•** Spectro LFP をコンピューターに接続し、オンにします。
- **•** Spectro LFP のキャリブレーションを行います。
- **•** Spectro LFP の詳細については、計器に付属の取扱説明書を参照してください。

Spectro LFP を測定方法として選択した場合、使用可能なパッチサイズを 普通(デフォルト)、 中、大から選 択します。測定方法は、パッチサイズに関係なく、すべてのパッチで同じです。

ページが正常に測定された場合は、測定値を確認できます。

**1** 最初のパッチページをサンプルホルダー上に配置し、サンプルホルダーを Spectro LFP に挿入したら、次へ をクリックします。

画面の表示に従ってページを配置します。

**メモ:**スキャン測定値からスキャンスポット測定値に切り替えたり、チャートとウェッジの両方について 行ごとにスキャン測定値に戻すことができます。

- <span id="page-12-0"></span>**2** 画面の表示に従って「A」とマークされたパッチの上に十字線を配置し、次へをクリックするか、Enter キ ーを押します。「B」および「C」とマークされたパッチについて手順を繰り返します。 画面上の画像はパッチ A、B、C を探すのに便利です。
- **3** 次へをクリックします。
- **4** Spectro LFP によるページ測定が終了したら、次へをクリックします。
- **5** 残りのパッチページがある場合はそれらについても最初と同じ方法で測定します。その際、ページの配置 とパッチ A、B、C の登録から始めます。
- **6** 最後のページを測定したら、次へをクリックします。

#### Spectro LFP qb を使用して測定する

Barbieri Spectro LFP qb は、自動的にページを測定アパーチュアの下に配置し、ページを移動してパッチの各行 を測定します。画面上の画像は各行の測定時の状態を示しています。

ページ測定前に、Spectro LFP qb およびコンピューターがローカルエリアネットワークの同じサブネットに接 続されている必要があります。わからない場合は、ネットワーク管理者に問い合わせてください。

- **•** Spectro LFP qb をコンピューターに接続し、Spectro LFP qb をオンにします。
- **•** Spectro LFP qb のキャリブレーションを行います。
- **•** Spectro LFP qb の詳細については、計器に付属の取扱説明書を参照してください。

Spectro LFP qb は USB 接続ではなくローカルエリアネットワークを介してコンピューターに接続されます。 Spectro LFP qb は、ネットワーク上の複数のコンピューターのページを測定するのに使用できます。

ページが正常に測定された場合は、必要に応じて測定値を確認できます。

Spectro LFP qb を測定方法に選んだ場合は、計器に対して次の設定を行うことができます。

測定モード - 測定の種類を選択できます。各ストリップを、シングルパスで測定できます。

- **•** M0 ワンパス、UV を含む
- **•** M1 ワンパス、D50 UV を含む
- **•** M2 ワンパス、UV カット
- **•** M3 ワンパス、偏光フィルターの適用のみ

使用可能なパッチサイズを普通(デフォルト)、 中、大から選択します。測定方法は、パッチサイズに関係な く、すべてのパッチで同じです。

USB またはネットワークを選択して、接続設定を選択する必要があります。

ページが正常に測定された場合は、測定値を確認できます。期待どおりの測定値が得られなかった場合は、ス トリップを再測定できます。

**1** 最初のパッチページをサンプルホルダー上に配置し、サンプルホルダーを Spectro LFP qb に挿入したら、 次へをクリックします。

画面の表示に従ってページを配置します。

**メモ:**スキャン測定値からスキャンスポット測定値に切り替えたり、チャートとウェッジの両方について 行ごとにスキャン測定値に戻すことができます。

- <span id="page-13-0"></span>**2** 画面の表示に従って「A」とマークされたパッチの上に十字線を配置し、次へをクリックするか、Enter キ ーを押します。「B」および「C」とマークされたパッチについて手順を繰り返します。 画面上の画像はパッチ A、B、C を探すのに便利です。
- **3** 次へをクリックします。
- **4** Spectro LFP qb によるページ測定が終了したら、次へをクリックします。
- **5** 残りのパッチページがある場合はそれらについても最初と同じ方法で測定します。その際、ページの配置 とパッチ A、B、C の登録から始めます。
- **6** 最後のページを測定したら、次へをクリックします。

#### I1iSis または i1iSis XL を使用して測定する

I1iSis または i1iSis XL を使用した測定は自動的に行われます。ページが正常に測定された場合は、必要に応じ て測定値を確認できます。

ページを測定する前に、測定器が正しく接続されていることを確認します。

- **1** 最初の測定ページを、示されている方向で計器に配置し、ボタンを押します。
- **2** 残りの測定ページがある場合はそれらについても最初と同じ方法で測定し、すべてのページの測定が完了 するまで続けます。
- **3** 最後のページを測定したら、次へをクリックします。

#### i1Pro3 Plus を使用して測定する

X-Rite i1Pro3 Plus(大きなアパーチュア、8 mm)分光測色計を使用して、ページのカラーパッチを測定するこ とができます。透明な素材とテキスタイルをサポートしています。

i1Pro3 Plus を測定方法に選んだ場合は、計器の設定を行うことができます。

- **•** 測定モード 測定の種類を選択できます。各ストリップを、ワンパスで測定できます。
	- **•** M0 ワンパス、UV を含む
	- **•** M1 ワンパス、D50 UV を含む
	- **•** M2 ワンパス、UV カット
	- **•** M3 ワンパス、偏光フィルターの適用のみ

**メモ:**M3 オプションは、測定器に偏光フィルター(ハードウェア)が取り付けられている場合に使用 できます。フィルターが取り付けられていない場合は、M0、M1、M2 のいずれかのオプションを選択で きます。

- <span id="page-14-0"></span>**•** ルーラーの使用 - i1Pro3 Plus の下側にある位置センサーがルーラー上のストライプを読み取って、i1Pro3 Plus の位置を決定します。そのため、ルーラーと一緒にバックアップボードを使用し、ストリップに沿っ て i1Pro3 Plus をガイドする必要があります。2 回のパスでストリップの測定を行う場合は、ルーラーを使 用する必要があります。
- **•** パッチサイズ 使用可能なパッチサイズを普通(デフォルト)、中、大から選択します。大を選択すると、 大きいパッチが印刷されるので、低解像度のプリンターでも良好な測定結果が得られます。測定方法は、 パッチサイズに関係なく、すべてのパッチで同じです。

ページが正常に測定された場合は、測定値を確認できます。期待どおりの測定値が得られなかった場合は、ス トリップを再測定できます。

**1** 滑らかで平らな面にパッチページを置きます。

パッチページ測定用の板とルーラーがある場合は、パッチページの位置を正しく設定します。

**メモ:**スキャン測定値からスキャンスポット測定値に切り替えたり、チャートとウェッジの両方について 行ごとにスキャン測定値に戻すことができます。

- **2** i1Pro3 Plus が測定中であることを示す画面が表示されたら、画面で指定されたストリップの上または下の 白いスペースに i1Pro3 Plus を置きます。
- **3** ボタンを押しながら、パッチのストリップに沿って i1Pro3 Plus を一定の速度でゆっくりとスライドさせま す。
- **4** i1Pro3 Plus が端の白いスペースに届いたら、ボタンを離します。
- **5** パッチのストリップの 1 つについて測定が成功したら、i1Pro3 Plus を次のストリップの先頭にある白いス ペースに移動します。
- **6** 残りのストリップについても同じ方法で測定し、ページ上のすべてのパッチの測定が完了するまで続けま す。
- **7** 残りのパッチページがある場合はそれらについても同じ方法で測定し、すべてのパッチページの測定が完 了するまで続けます。
- **8** 最後のページを測定したら、次へをクリックします。

#### ES-6000 で測定する

ES-6000 分光測色計は、ページを自動的に読み込み、ローカルエリアネットワークを介してコンピューターに 接続できる、XRGA 準拠の計器です。

ページ測定前に、ES-6000 およびコンピューターがローカルエリアネットワークの同じサブネットに接続され ている必要があります。わからない場合は、ネットワーク管理者に問い合わせてください。

ES-6000 は X-Rite i1 iSis に類似していますが、ES-6000 は USB 接続ではなくローカルエリアネットワークを介 してコンピューターに接続されます。ES-6000 は、ネットワーク上の複数のコンピューターのページを測定す るのに使用できます。一意の ID がページに印刷されるため、ES-6000 は正しいコンピューターに測定値を送 信できます。

ページが正常に測定された場合は、必要に応じて測定値を確認できます。

- **1** パッチページを挿入する前に、計器のボタンを押します。
- **2** ライトが点滅し始めたら、ページに示されている方向で最初の測定ページを計器に入れます。
- <span id="page-15-0"></span>**3** 残りの測定ページがある場合はそれらについても最初と同じ方法で測定し、すべてのページの測定が完了 するまで続けます。
- **4** 最後のページを測定したら、次へをクリックします。

#### FD-9 を使用した測定

Konica Minolta FD-9 を使用した測定は自動的に行われます。ページが正常に測定された場合は、必要に応じて 測定値を確認できます。

ページ測定前に、FD-9 をコンピューターに接続し、FD-9 をオンにします。FD-9 の詳細については、計器に付 属の取扱説明書を参照してください。

- **1** 計器の用紙ガイドを測定ページの幅に設定します。
- **2** ページが引き込まれるまで、ページの先端を FD-9 に置きます。 FD-9 計器がオプションのシートフィーダーユニットに接続されている場合は、計器の OK ボタンをクリッ クして測定を開始します。
- **3** 残りの測定ページがある場合はそれらについても最初と同じ方法で測定し、すべてのページの測定が完了 するまで続けます。
- **4** 最後のページを測定したら、次へをクリックします。

#### MYIRO-1 を使用して測定する

Konica Minolta MYIRO-1 分光測色計を使用して、ページのカラーパッチを測定できます。

- **•** MYIRO-1 をコンピューターに接続してオンにします。
- **•** MYIRO-1 の詳細および測定器で Wi-Fi 接続を設定する方法の詳細については、計器に付属の説明書を参照 してください。

**メモ:**カラーパッチの測定は、LED が MYIRO-1 で白くなった後 2 秒以内に開始する必要があります。そうし なければ、エラーが発生する可能性があります。

MYIRO-1 を測定方法に選んだ場合は、計器の設定を行うことができます。

測定モード - 測定の種類を選択できます。各ストリップを、シングルパスで測定できます。

- **•** M0 標準照明(白熱)、UV フィルターなし
- **•** M1 補足照明(D50)、UV フィルターなし
- **•** M2 標準照明(白熱)、UV フィルター(または UV カット)

**メモ:**M0、M1、M2 は、ISO 13655 に記載されている標準的測定条件です。

使用可能なパッチサイズを普通(デフォルト)、 中、大から選択します。測定方法は、パッチサイズに関係な く、すべてのパッチで同じです。

ページが正常に測定された場合は、測定値を確認できます。期待どおりの測定値が得られなかった場合は、ス トリップを再測定できます。

<span id="page-16-0"></span>**1** 滑らかで平らな面にパッチページを置きます。

より正確に測定するには、測定するページの下に白色の普通紙を数枚敷きます。

**2** 1 行目にストリップガイドを置き、MYIRO-1 をストリップガイドの上に配置します。 計器の配置方法を確認するには、方法を表示をクリックします。

**メモ:**スキャン測定値からスキャンスポット測定値に切り替えたり、チャートとウェッジの両方について 行ごとにスキャン測定値に戻すことができます。

- **3** MYIRO-1 が測定中であることを示す画面が表示されたら、サンプルアパーチュアの先端を、画面で指定さ れたストリップのどちらかの端にある白いスペースに配置します。
- **4** MYIRO-1 の側面のボタンを押しながら、パッチのストリップに沿って MYIRO-1 を一定の速度でゆっくり とスライドします。
- **5** MYIRO-1 が端の白いスペースに届いたら、ボタンを離します。
- **6** パッチのストリップの 1 つについて測定が成功したら、ストリップガイドと MYIRO-1 を画面で指定された 次のストリップに移動します。
- **7** 残りのストリップについても同じ方法で測定し、ページ上のすべてのパッチの測定が完了するまで続けま す。
- **8** 残りのパッチページがある場合はそれらについても同じ方法で測定し、すべてのパッチページの測定が完 了するまで続けます。
- **9** 最後のページを測定したら、次へをクリックします。

#### MYIRO-9 を使用した測定

Konica Minolta MYIRO-9 を使用した測定は自動的に行われます。ページが正常に測定された場合は、必要に応 じて測定値を確認できます。

ページ測定前に、MYIRO-9 をコンピューターに接続し、MYIRO-9 をオンにします。MYIRO-9 の詳細につい ては、計器に付属の取扱説明書を参照してください。

- **1** 計器の用紙ガイドを測定ページの幅に設定します。
- **2** ページが引き込まれるまで、ページの先端を MYIRO-9 に置きます。 MYIRO-9 計器がオプションのシートフィーダーユニットに接続されている場合は、計器の OK ボタンをク リックして測定を開始します。
- **3** 残りの測定ページがある場合はそれらについても最初と同じ方法で測定し、すべてのページの測定が完了 するまで続けます。
- **4** 最後のページを測定したら、次へをクリックします。

#### Spectro Swing を使用して測定する

Barbieri Spectro Swing は自動で測定を行います。ページが正常に測定された場合は、必要に応じて測定値を確 認できます。

ページを測定する前に、Spectro Swing が正しく接続されていることを確認します。

- <span id="page-17-0"></span>**1** 最初の測定ページを計器内に配置します。
- **2** 残りの測定ページがある場合はそれらについても最初と同じ方法で測定し、すべてのページの測定が完了 するまで続けます。
- **3** 最後のページを測定したら、次へをクリックします。

#### TECHKON SpectroDens を使用した測定

TECHKON SpectroDens を使用して、ページ上のカラーパッチを測定できます。TECHKON SpectroDens は、高 精度の分光測色計と使いやすい濃度計の品質を兼ね備えています。

ページを測定する前に、SpectroDens がコンピューターに正しく接続されていてオンになっていることを確認 してください。Windows コンピューターを使用している場合は、ダウンロードセンターからアプリケーション ソフトウェアおよびツール > TECHKON SpectroDens > All v2.0.0.8 の順で、最新ドライバーをダウンロードし てインストールしてください(<https://product-redirect.efi.com/TECHKONSpectroDensDriver>)。

SpectroDens を測定方法に選んだ場合は、計器に対して次の設定を行うことができます。

測定モード - 測定の種類を選択できます。各ストリップを、シングルパスで測定できます。

- **•** M0 ワンパス、UV を含む
- **•** M1 ワンパス、D50 UV を含む
- **•** M2 ワンパス、UV 切り取り
- **•** M3 -ワンパス

パッチサイズ拡大 - このオプションを選択すると、大きいパッチが印刷されるので、低解像度のプリンターで も良好な測定結果が得られます。測定方法は、通常パッチでも拡大パッチでも違いはありません。

ページが正常に測定された場合は、測定値を確認できます。期待どおりの測定値が得られなかった場合は、ス トリップを再測定できます。

- **1** 滑らかで平らな面にパッチページを置きます。
- **2** SpectroDens が測定中であることを示す画面が表示されたら、画面で指定されたストリップの上または下の 白いスペースに SpectroDens を置きます。
- **3** ボタンを押しながら、パッチのストリップに沿って SpectroDens を一定の速度でゆっくりとスライドしま す。
- **4** SpectroDens が端の白いスペースに届いたら、ボタンを放します。
- **5** 1 つのパッチストリップを問題なく測定できたら、SpectroDens を次のストリップの先頭にある白いスペー スに移動します。
- **6** 残りのストリップについても同じ方法で測定し、ページ上のすべてのパッチの測定が完了するまで続けま す。
- **7** 残りのパッチページがある場合はそれらについても同じ方法で測定し、すべてのパッチページの測定が完 了するまで続けます。
- **8** 残りの測定ページがある場合はそれらについても最初と同じ方法で測定し、すべてのページの測定が完了 するまで続けます。
- **9** 最後のページを測定したら、次へをクリックします。

# <span id="page-18-0"></span>インライン計器で測定する

プリンターに取り付けられているインライン計器を使用した測定は自動的に行われます。ページが正常に測 定された場合は、必要に応じて測定値を確認できます。

ページを測定する前に、インライン計器をプリンターに取り付けておく必要があります。インライン計器の詳 細については、計器に付属の取扱説明書を参照してください。

## ページ(計器)を測定する

測定ページを測定する前に、測定器が正しく接続されていることを確認します。計器のキャリブレーションを 行います(指示があった場合)。

**メモ:**パッチはイエローパッチまたはブラックパッチの行で区切られることにより、どちらの方向でも計器が 測定されるようにすることができます。測定データにはイエローパッチとブラックパッチは含まれません。

- **1** 最初の測定ページを計器内または計器上に配置します。
- **2** ページの登録が必要な場合は、画面の指示に従ってページ位置を登録します。
- **3** 計器でパッチの手動スキャンが必要な場合は、画面の指示に従って各ストリップをスキャンします。
- **4** ページが正常に測定された場合は、必要に応じて測定値を確認できます。 期待通りの測定値が得られなかった場合、計器で手動スキャンがサポートされていればストリップを再測 定できます。
- **5** 残りのページの測定を続行します。
- **6** 最後のページを測定したら、次へをクリックします。

#### 測定エラー

カラーパッチの測定時には、1 組のルールを基に測定値の有効性が確認されます。これらのルールは、測定値 のエラーを検出してストリップをいずれかの方向にスキャンできるように設計されています。 無効な測定値が検出された場合は、測定を繰り返すことができます。 不正な測定値は、次の原因によって発生する可能性があります。

**•** 間違ったストリップを測定している(そのストリップが正しいパッチページ上にある場合を含む)。

- **•** 間違ったページを測定している。
- **•** 間違ったカラーを生成する印刷の不具合がページに含まれている。
- **•** 予期しないカラーの原因となる条件がプリンターや用紙に含まれている。

## <span id="page-19-0"></span>ページの測定後、測定値を確認する

操作を続行する前に、ページの測定値を確認できます。画面上に、選択されたストリップの拡大表示と、その 横にストリップがあります。マウスポインターをパッチの上に移動すると、測定値が表示されます。

- **1** 画面に表示されているパッチレイアウトで、確認したいストリップをクリックします。
- **2** 拡大表示で、確認したいパッチの上にマウスポインターを移動します。

#### ストリップの再測定

携帯型の測定器でストリップを再測定できます。画面の拡大表示に、選択したストリップとその次のストリッ プが表示されます。

- **1** 画面のパッチレイアウトで、再測定したいストリップをクリックします。
- **2** 拡大表示で、測定したいストリップの番号または文字をクリックします。
- **3** 確認メッセージが表示されたら、前と同じようにストリップを測定します。
- **4** 次へをクリックして次のページに移動するか、同じ手順を続行します。

# G7 ターゲットを印刷および測定する

G7 仕様では、異なるプリンターの出力を一致させるために使用する標準的なグレースケール曲線が定義され ています。G7 キャリブレーションにより、特定の G7 ターゲット(パッチページ)の測定データを使用して、 G7 仕様へのプリンターのカラー出力を調整します。Color Profiler Suite は、G7 キャリブレーションに使用され る P2P25Xa および P2P51Xa ターゲットの印刷および測定をサポートしています。任意の対応測定器で測定す ることができます。

P2P25Xa および P2P51Xa ターゲットは、Color Profiler Suite のモジュールである FieryMeasure を使用して印刷 および測定されます。結果の測定データは IDEAlliance Curve または他の G7 キャリブレーションソフトウェ アで使用できます。

- **1** FieryMeasure を起動するには、次のいずれかを行います。
	- **•** Windows Program Files¥Fiery¥Applications3¥FieryMeasure フォルダーに移動し、FieryMeasure アプリ ケーションを実行します。
	- **•** Mac OS Applications/Fiery/FieryMeasure フォルダーに移動し、FieryMeasure アプリケーションを実行し ます。
- **2** Fiery server または Fiery XF サーバーを選択し、次へをクリックします。
- **3** パッチページのレイアウトの設定を選択して、印刷をクリックします。

測定では、G7 を選択した後、P2P25Xa、P2P51、P2P51 ランダム、P2P51 ランダム 2-up のいずれかのパッ チセットを選択します。

**4** パッチページの印刷で任意のジョブ設定を選択し、OK をクリックします。 カラーマネージメント設定は何も変更しないでください。

- **5** プリンターからページを取得し、画面の指示に従ってページを測定します。
- **6** 測定ファイル (.it8) をコンピューターに保存します。